# **Ändra eller ta bort ett attesterat resultat - examinator**

Den enklaste hanteringen i systemet för att ändra eller ta bort ett attesterat resultat är om den som får attestera betyg också är den som själv gör ändringen eller borttaget.

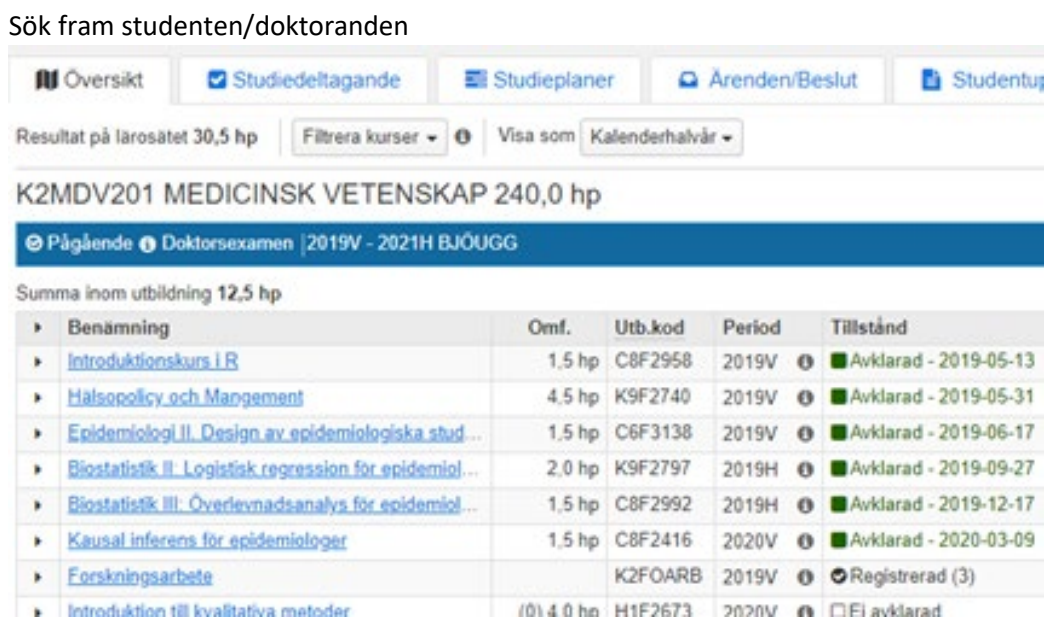

Klicka på kursens benämning i flik Översikt

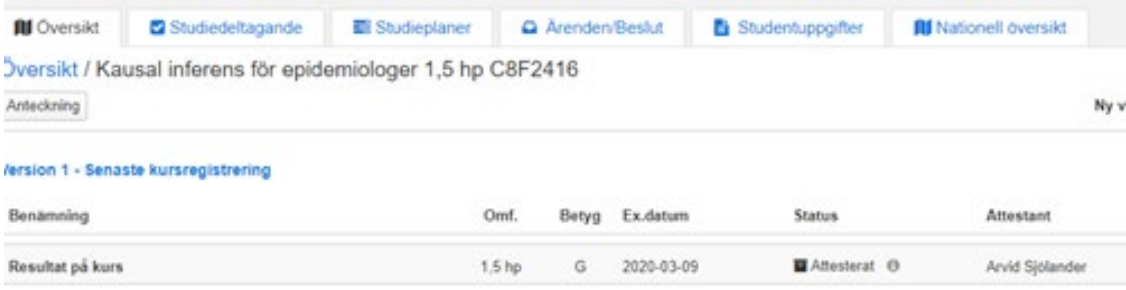

Klicka på Version 1 - Senaste kursregistrering

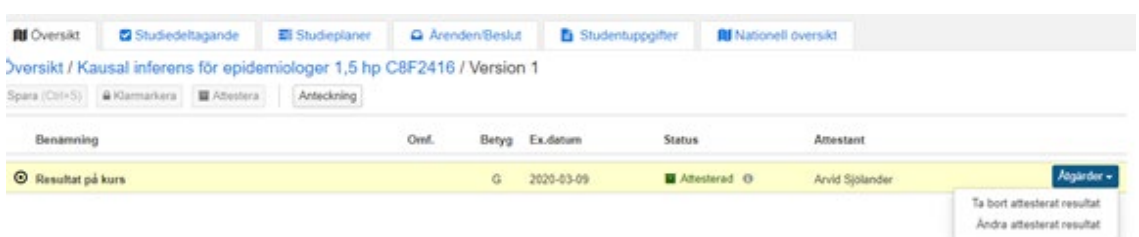

Markera Resultat på kurs, då blir fältet för resultatet blir aktivt

Klicka på knappen Åtgärder längst ut till höger på resultatraden Välja Ta bort attesterat resultatet alternativt Ändra attesterat resultat

## **Ta bort attesterat resultat**

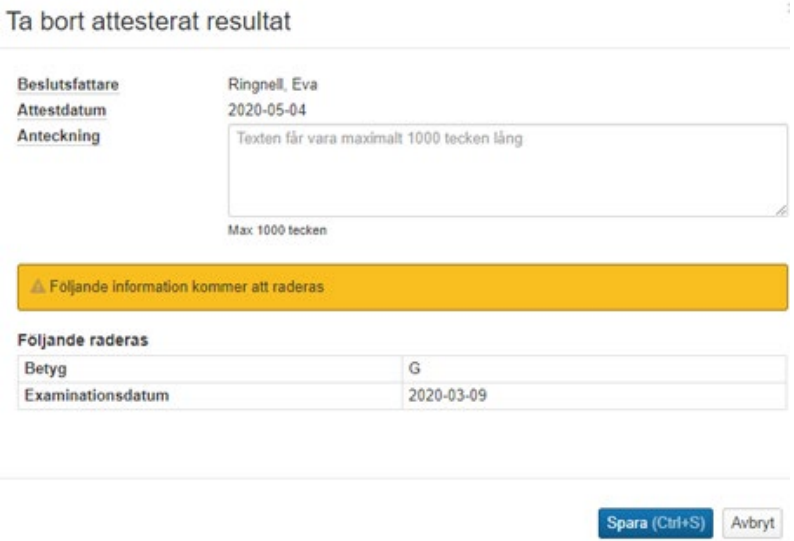

Är det ett borttag som ska göras visas ovanstående bild. Klicka på Spara.

## **Ändra attesterat resultat**

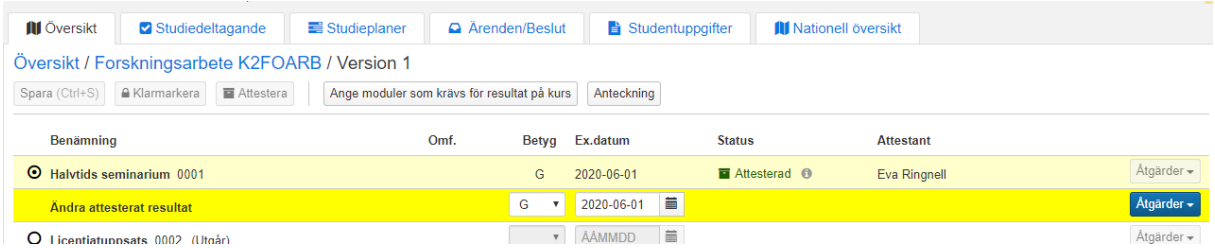

Är det en ändring som ska göras visas nu en ny rad där man kan ändra betyg och/eller examinationsdatum.

Skriv in det rätta uppgifterna…

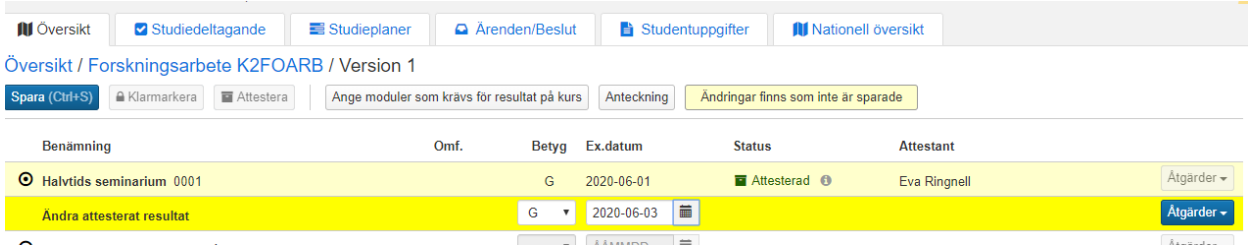

### Klicka sedan på knappen Spara…

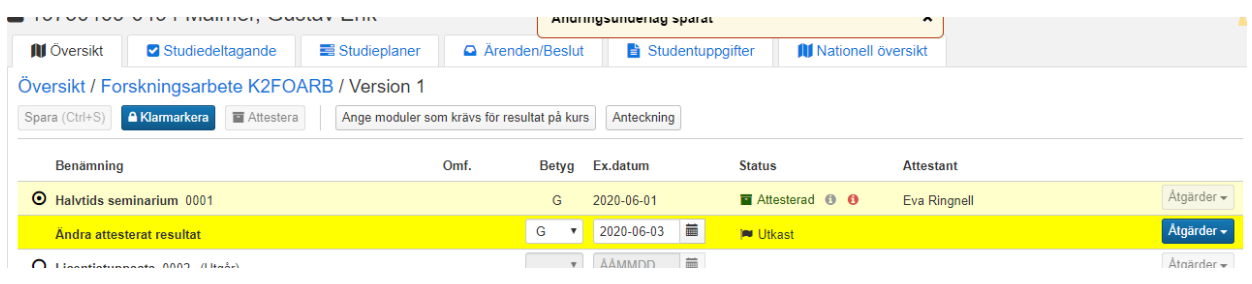

#### Därefter på Klarmarkera…

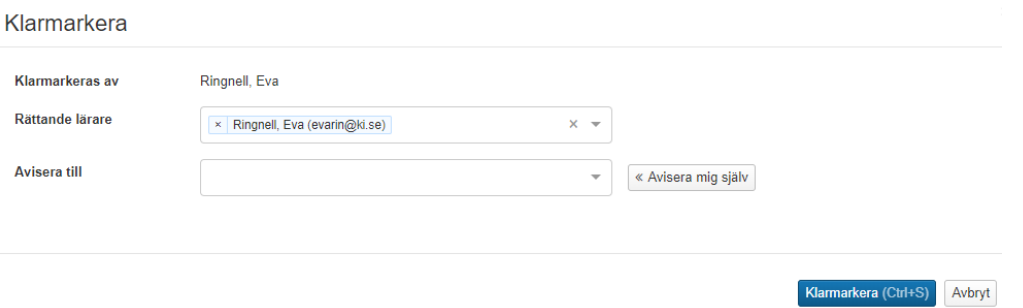

Här kan du välja om du vill avisera till dig själv eller slippa mejlet och klicka direkt på Klarmarkera…

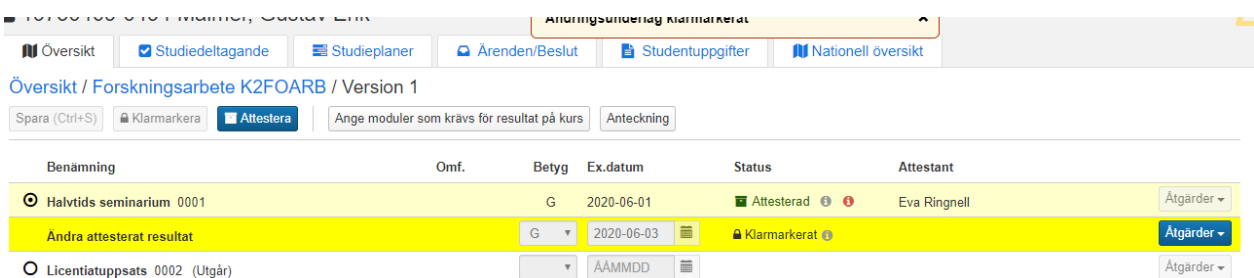

När du klickat på Klarmarkera kommer du tillbaka in i rapporteringsvyn. Om uppgifterna nu stämmer, klicka på knappen Attestera.

Om detta är den första attesteringen som examinator gör vid denna inloggningssession så måste han återautentisera för att borttaget ska slutföras.